#### **FSC Registration web site:** <ohionorth-fsc.affinitysoccer.com>

Fields marked with an asterisk (\*) are required. A double asterisk (\*\*) indicates that one field out of a

group of fields is required. For example, either home phone or cell phone is required.

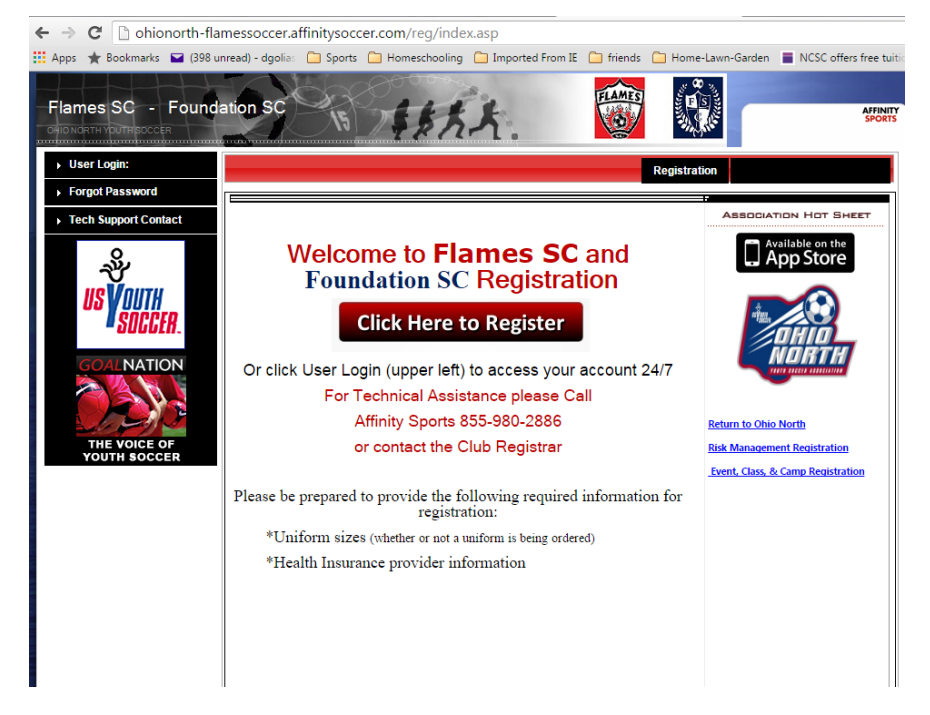

If you are a coach or have an Affinity ID for another reason, enter your Affinity username and password (same account that is used for Risk Management). Otherwise, click **Create New Account**.

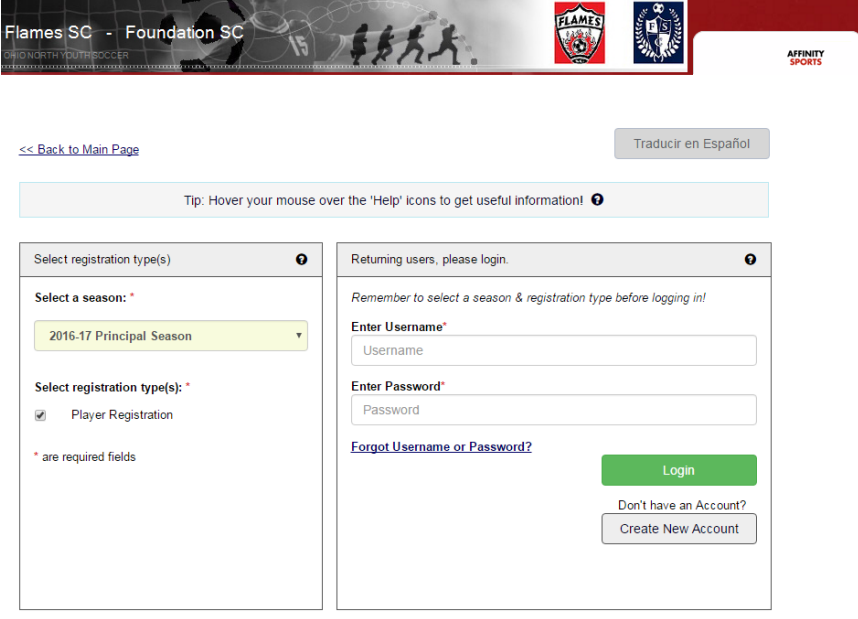

Enter all the required information on the Create New Account screen and click **Save & Continue >>.** For returning families, it is very important that the entries match your contact information as it appears in the registration system. If you have moved or changed phone numbers or email addresses in the last year, you should first try with the information that you would have used on last year's registration form.

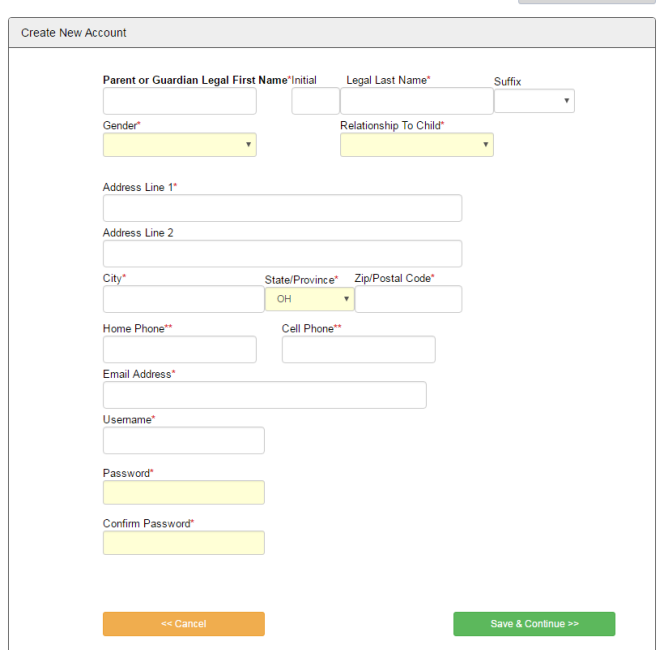

If you had a child in AYSA last season, the system should identify you from your information, and you should get the following screen. Enter your player's name and birth date for verification.

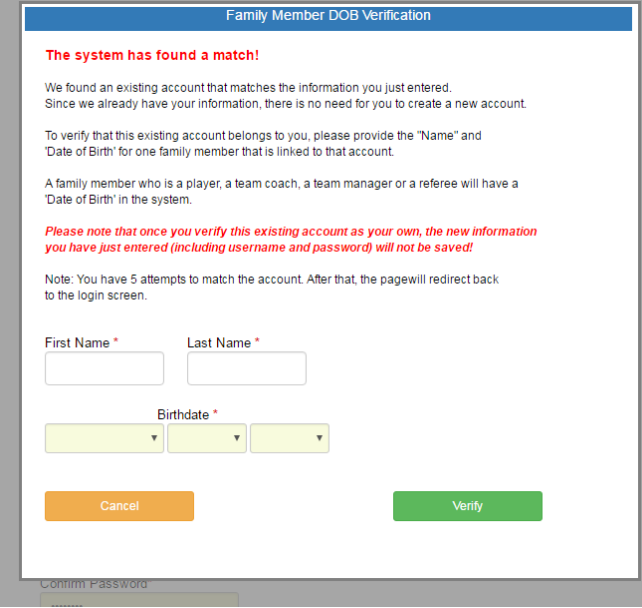

If your child's record is found, you will get the following screen. If the contact information shown belongs to you, click **Yes, this is my account!** to continue. If the contact information is not yours, **please contact the club registrar for assistance (Dave Golias, dgolias95@yahoo.com or text 419-610-1349).**

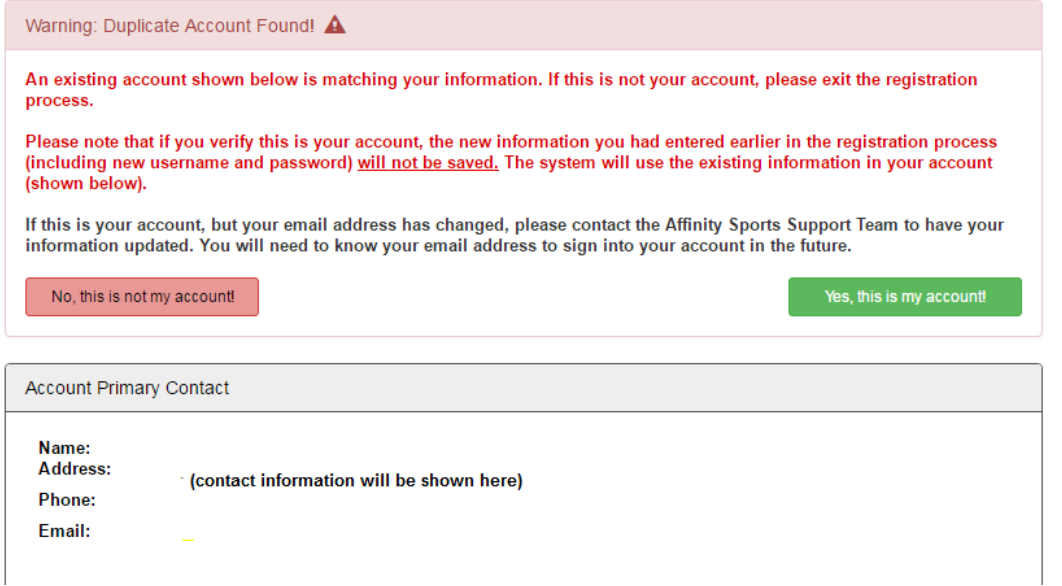

**Note:** Once you inform the system that it has found your existing account, the username and password that you entered on the Create New Account screen will be discarded by the system. These credentials will not work for future logins. If you are registering multiple children, it is recommended that you complete all their registrations during one session, so you do not have to go through the process of finding your family record again. We will be working toward providing usernames to each returning family by next fall, but we did not know exactly how the system was going to work to find your information this time around, so we have not had time to do this for 2016. We apologize for any confusion this may cause. Please, if your child was part of our club last season and you are having trouble finding your family record, do not continue past this point and erroneously create a new account. **Contact the club registrar for assistance (Dave Golias, dgolias95@yahoo.com or text 419-610- 1349)**, and he will help you find your family record.

You should now see a list of all your family members who are identified in the system, both players and parents. If any information needs to be updated, click **Edit** for that individual's record. Otherwise, click **Continue >>**.

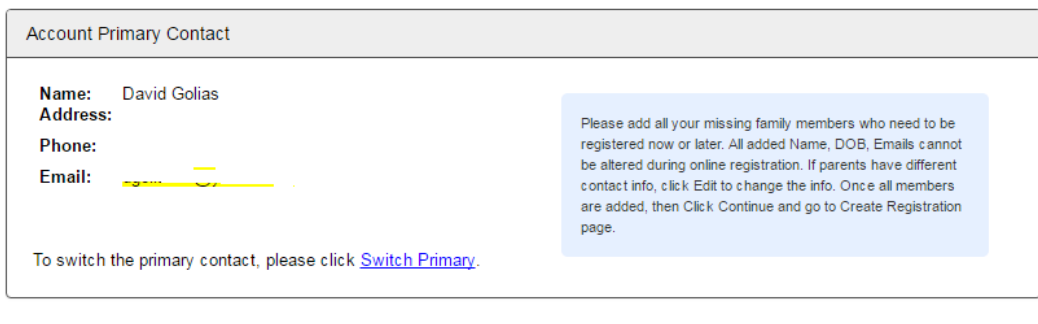

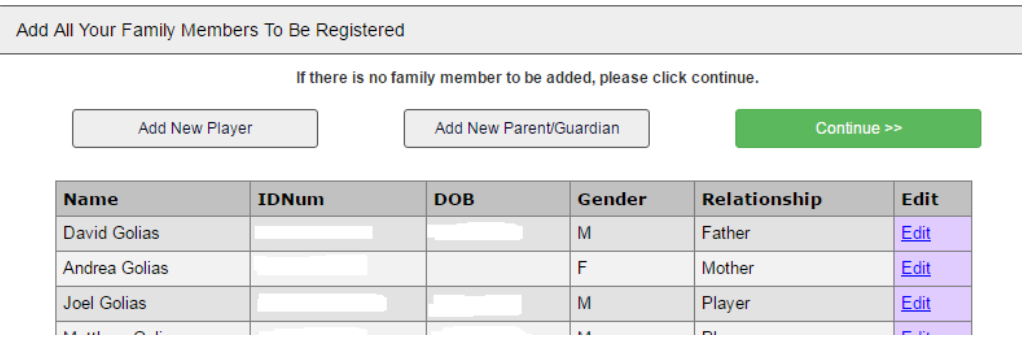

Click the **Register as Player** button for the first player that you want to register.

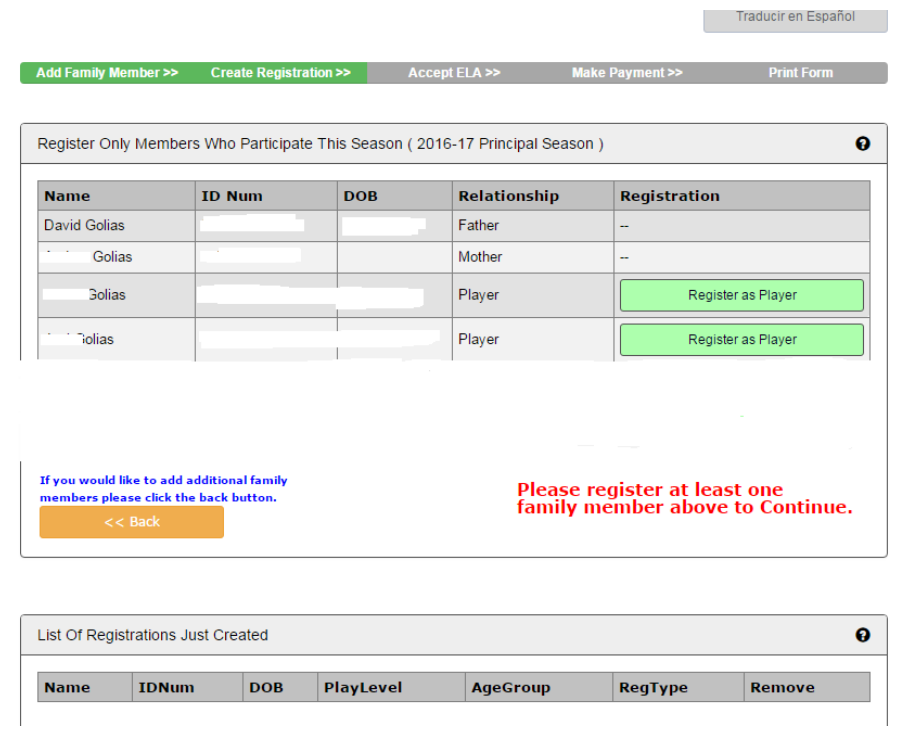

Select the appropriate play level for your player:

- Flames Academy,
- Recreational (for Flames AYSA players), or
- State League Premier (for Foundation SC players).

Depending on the player's age, the appropriate options will be displayed.

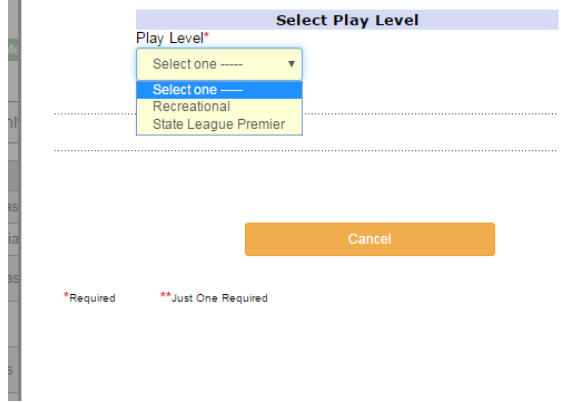

Enter all the required player information, including uniform size and insurance company information. You may update your child's photo if you like. If the child's birth certificate is not already in the system, then it is required (scan or photograph and upload). Other optional fields may be filled in, including any Medical Problems or Special Requests. Then click **Save & Register Another** if you have more players to register, or **Save & Next Page** to continue.

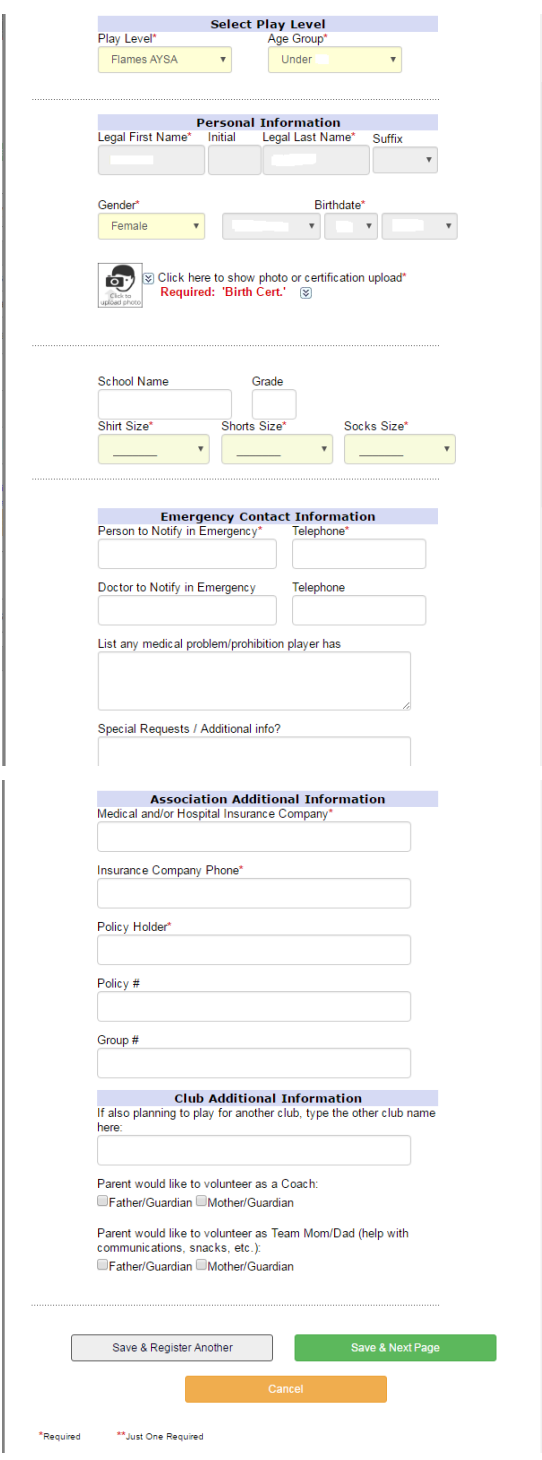

On the ELA page, click **I Accept** for each of the ELAs, and then **Agree & Continue**.

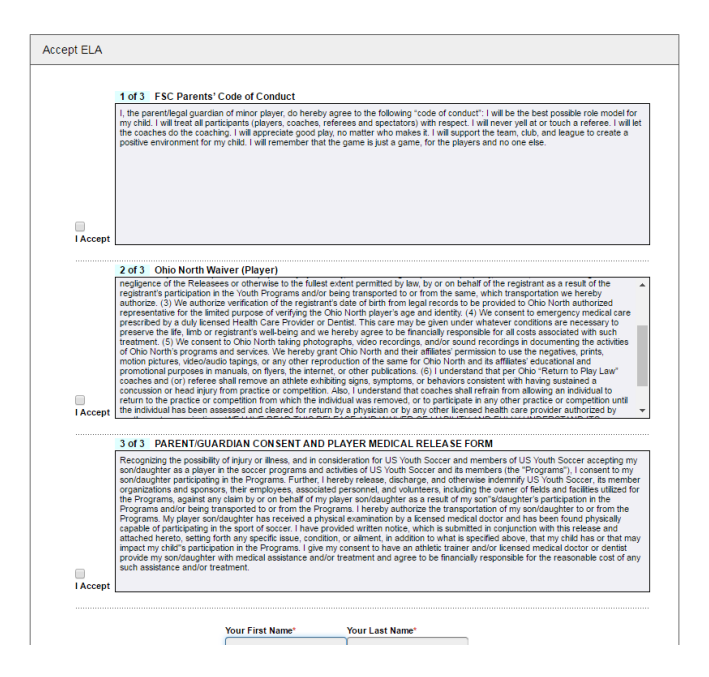

On the Payment page, the **Fall Registration Fee** will be automatically checked. The **Plus Spring Season** will be checked by default, but you may uncheck this option if you are only registering for fall. The uniform items should not be checked by default. Check any optional uniform items that you wish to purchase (uniform may be required for Foundation SC players).

Select your **Payment Method** (credit card or ECheck) and click **Continue**.

Complete checking out. Print or download your reciept and forms (**Print Receipts & Forms**), including the Ohio North registration and medical release forms. Please save these forms and **submit the Ohio North forms to the club registrar by email (dgolias95@yahoo.com)**.

**Note:** As of 5/25/16, there may be an issue with extra unordered items such as jerseys and shorts printing on the receipts. This is a bug in the system, we have made Affinity aware of the issue. Your credit card will not be charged for these items. The total at check-out should be correct. But the system may show a balance for the player after the registration is complete, visible to the registrar. We will work with Affinity to fix this issue and remove these balances.

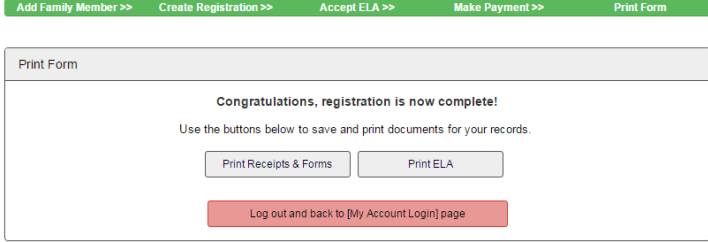